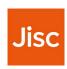

# Tips on using JUSP reports for FE institutions

A step-by-step guide

#### This guide:

- Covers which reports to use
- · Gives tips to help you make your selection

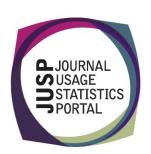

### In this guide

- 1. Introduction
- 2. Tips on which filters to choose
- 3. Tips on reports to use
- 4. Visualising trends
- 5. Getting the most out of JUSP

# Want a quick reminder on what JUSP can deliver?

Check out this three-minute video

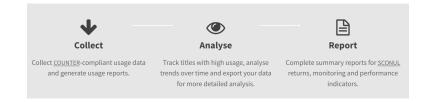

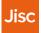

### Introduction

This guide will introduce you to the most used reports based on JUSP staff recommendations and user experiences reported at a COUNTER R5 workshop September 2021

We recommend you choose COUNTER R5 reports unless:

- They are not available
- You wish to compare with previous R4 reports

COUNTER R4 (Release 4) are legacy reports.

Comprehensive advice on all R5 reports is available at: Choosing which R5 report to run

Comprehensive advice on all R4 reports is available at: Choosing which R4 report to run

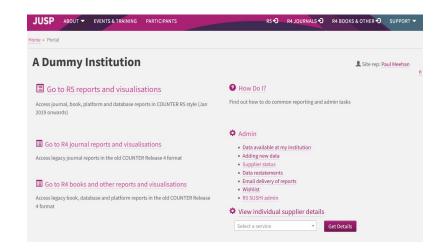

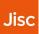

### Tips on filters to choose

The following pages show optional filters that are available within reports and which to choose

- 1. Custom or standard view?
- 2. Academic or calendar year?
- 3. Include or exclude OA\_Gold?
- 4. Metric types: Total or Unique Item Requests?

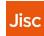

### **Custom or standard view?**

#### **Custom views**

JUSP has created the 'Custom' views. These correspond to the COUNTER standard view but have reduced columns for ease of viewing and added functions, including sortable columns

Useful for getting a quick overview on screen and when you want to do sorting by columns, such as metric type, publisher, year of publication etc.

#### Standard views

The 'Standard' views show the pre-defined COUNTER standard view. Use if your institution runs COUNTER reports, or you are following on from someone who has used them and what to be able to compare data

Tip: if you are not sure what something means, check out the Glossary

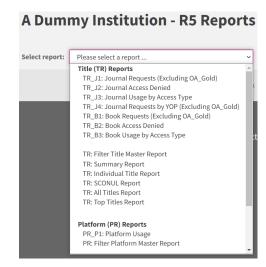

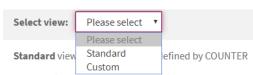

**Custom** view is a report corresponding to the standard v information added for titles in the Directory of Open Aco as core in KB+

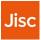

### Academic or calendar year?

Some reports offer a choice of selecting by calendar or academic year.

This will depend on:

- Your requirements
- The renewal period

You can drill down to show monthly totals

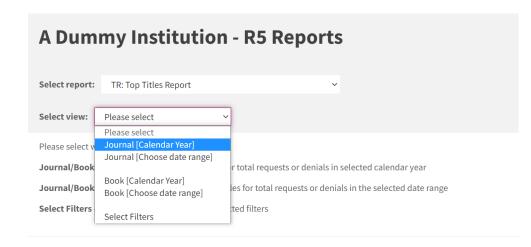

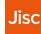

## Include or exclude OA\_Gold?

Choice depends on your requirements:

- Controlled requires a licence
- OA\_Gold Gold Open Access

To get the overall picture of total usage, select both access types

When evaluating 'value for money' e.g. for journal subscriptions, select "Controlled" only

You can drill down to monthly totals

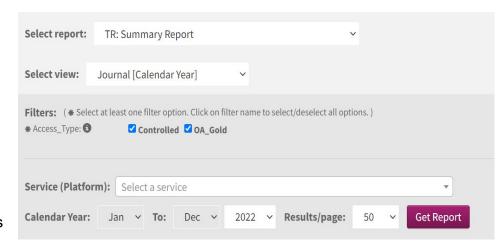

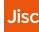

### Metric types: Total or Unique Item Requests?

When in doubt, select the "Total\_Item\_Requests" metric type and think of this as the number of times the full content of part of a book or journal has been viewed/downloaded

Total\_Item\_Requests – use for comparisons with previous R4 data

This is the number of downloads, for example of an article

**Unique\_Item\_Requests** – use to capture data across different platforms where both PDF and HTML versions have been viewed by a user in the same session

**Unique\_Title\_Requests** is the metric that enables you to compare across platforms, regardless of whether the books are consumed as whole books (whole book as a single PDF) or chapters

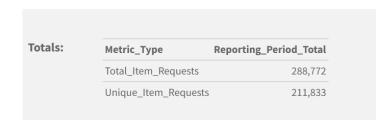

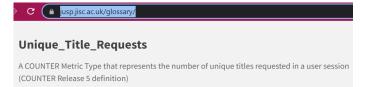

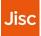

### Tips on reports to use

The following pages show advice as to which reports to use and when

- 1. Summary Report
- 2. Identifying usage of journal titles
- 3. Identifying usage for a particular journal title
- 4. Identifying ebook usage
- 5. Identifying usage of certain ebooks
- 6. Identifying which databases are being used
- 7. Identifying where access has been denied

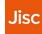

### **Summary Report**

TR: Summary Report allows you to view either books or journals for one or all of your suppliers, in one place

You can choose to view by calendar year, calendar year trends, monthly trends, or choose your own filters

If you choose calendar year trends this also allows you to view detailed monthly breakdowns

| now monthly breakdown: 2019   2020   2021   2022    |        |        |         |      |  |  |  |
|-----------------------------------------------------|--------|--------|---------|------|--|--|--|
| là Service                                          | 2019   | 2020   | 2021    | 2022 |  |  |  |
| American Association for the Advancement of Science | 0      | 0      | 14,064  | 0    |  |  |  |
| American Chemical Society (ACS)                     | 0      | 99,884 | 316,679 | 0    |  |  |  |
| American College of Physicians (ACP)                | 0      | 689    | 2,658   | 0    |  |  |  |
| American Diabetes Association (ADA)                 | 0      | 200    | 474     | 0    |  |  |  |
| American Institute of Physics (AIP)                 | 65,449 | 49,306 | 57,871  | 0    |  |  |  |
| American Physical Society (APS)                     | 0      | 7,962  | 24,018  | 0    |  |  |  |
| Associate Contact for Missociates                   | 0      | 2 207  | 2.077   | 0    |  |  |  |

#### Show yearly breakdown

| •              |                        |          |          |          |          |          |          |
|----------------|------------------------|----------|----------|----------|----------|----------|----------|
| ↓ Service      | Reporting_Period_Total | Jan-2021 | Feb-2021 | Mar-2021 | Apr-2021 | May-2021 | Jun-2021 |
| Cambridge Core | 129,424                | 15,059   | 8,921    | 11,722   | 10,397   | 14,829   | 6,316    |

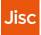

## Identifying usage of journal titles

Most used:

#### TR\_J1 Journal Requests (Excluding OA\_ Gold)

This will give you data on the number of journal requests, excluding data for Open Access Gold titles, which are accessible without payment

#### Other options include:

- TR\_J4: Journal Requests by YOP (Excluding OA\_Gold) useful for covering previous calendar year or up to 3 years – use filter to sort by YOP (year of publication)
- TR: Individual Title Report
- TR: All Titles Report due to its size, this report has the option to 'Get spreadsheet' as well as the usual 'Get Report' option
- TR: Top Titles Report

NB. Note that COUNTER stats only log use so will not capture details of titles with zero use. You may get a lot of titles with "1" use recorded

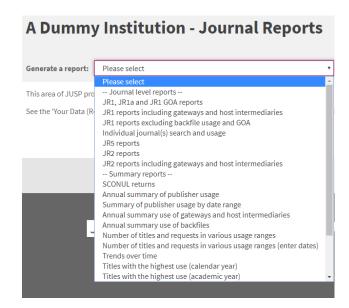

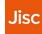

### Identifying usage for a particular journal title

Most used:

TR\_J1 Journal Requests (Excluding OA\_ Gold)

Select Total\_Item\_requests

TR\_J4: Journal Requests by YOP (Excluding OA\_Gold)

Also:

TR: Filter Title Master Report to get the fullest details

TR: Individual Title Report if you know the title or ISSN

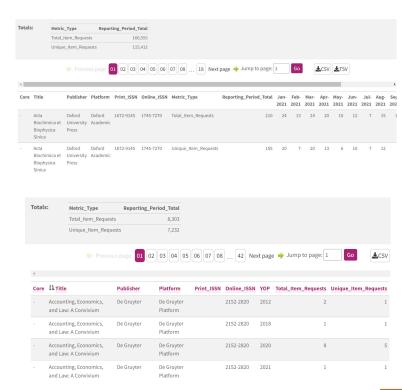

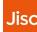

### Identifying ebook usage

Most used:

TR\_B1: Book Requests (excluding OA\_Gold)

Use this for working out the cost per usage of an ebook

TR\_B2: Book Access Denied

Summarises turn aways

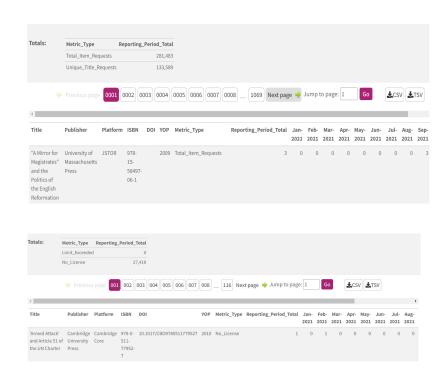

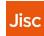

### Identifying usage of certain ebooks

#### TR: Individual Title Report

Summarises all metrics for a selected journal/book

You can view by calendar year trends or choose a date range.

TR: Filter Title Master Report to get the fullest details

TR: Individual Title Report if you know the title or ISBN

TR: All Titles Report allows you to view all titles for both requests/denials

**TR: Top Titles Report** allows you to see top titles for either requests or denials

NB. Note that COUNTER stats only log use so will not capture details of titles with zero use. You may get a lot of titles with "1" use recorded

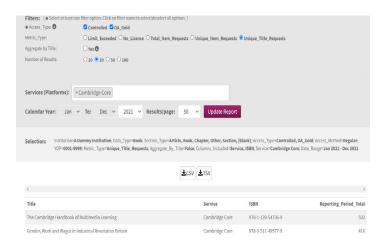

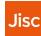

### Identifying which databases are being used

Most used:

#### DR\_D1:Database Search and Item Usage

Use this to calculate cost per usage for databases

#### Shows:

- Total item investigations
- Item requests
- Searches (regular/automated/federated)

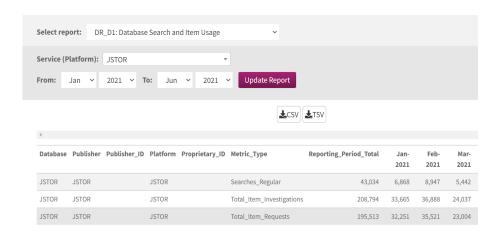

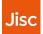

### Identifying where access has been denied

You can identify potential resources for purchase using attempted and denied accesses as an indicator of interest in a resource

TR\_J2, TR\_B2 and DR\_D2 each provide details of access denied per journal title, book title and database, respectively.

#### TR: All Titles Report and TR: Individual Title Report

both allow you to view titles where access has been denied either because of "No\_licence" or "Limit\_exceeded"

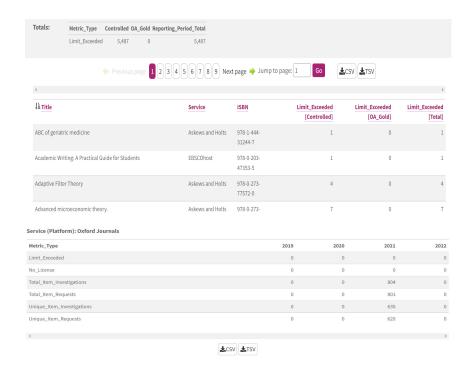

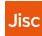

### Visualising trends

**TR: Summary Report** allows you to view calendar year trends for books or journals and view detailed monthly breakdowns

Trends can also be shown in several of the JUSP visualisations:

**Trends for Jisc band or peer group** shows you total monthly usage trends for a group or institutions

**Compare your institution** shows your total usage along with anonymized usage of other institutions in your Jisc band/peer group

Compare trends in Jisc band or peer group allows you to compare your usage trends with other institutions in your Jisc band/peer group over a selected year

#### Show yearly breakdown

| •                  |                        |          |          |          |          |          |          |
|--------------------|------------------------|----------|----------|----------|----------|----------|----------|
| ↓ <u>i</u> Service | Reporting_Period_Total | Jan-2021 | Feb-2021 | Mar-2021 | Apr-2021 | May-2021 | Jun-2021 |
| Cambridge Core     | 129,424                | 15,059   | 8,921    | 11,722   | 10,397   | 14,829   | 6,316    |

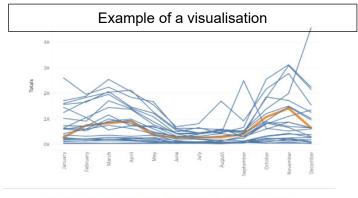

Compare trends in Jisc band or peer group

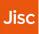

### Getting the most out of JUSP

There are a wide range of support materials on our website including:

- Events and training view upcoming training and download slides and recordings from previous webinars https://jusp.jisc.ac.uk/events-training/
- Guides to reports more information on the range of reports available https://jusp.jisc.ac.uk/guides/
- Use cases brief examples of how and why libraries use JUSP <a href="https://jusp.jisc.ac.uk/use-cases/">https://jusp.jisc.ac.uk/use-cases/</a>
- Case studies <a href="https://jusp.jisc.ac.uk/case-studies/">https://jusp.jisc.ac.uk/case-studies/</a>
- FAQ <a href="https://jusp.jisc.ac.uk/faq/">https://jusp.jisc.ac.uk/faq/</a>
- Glossary <a href="https://jusp.jisc.ac.uk/glossary/">https://jusp.jisc.ac.uk/glossary/</a>
- Community area see examples and templates from other libraries, after you log in

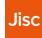

### **Contact the JUSP team**

If you have any feedback, comments, or questions about JUSP you can contact us via the central Jisc helpdesk <a href="help@jisc.ac.uk">help@jisc.ac.uk</a>. Mentioning JUSP in the subject line will ensure it is promptly directed to our team

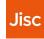